## **GRAPHICAL USER INTERFACE POP-UP MENUS**

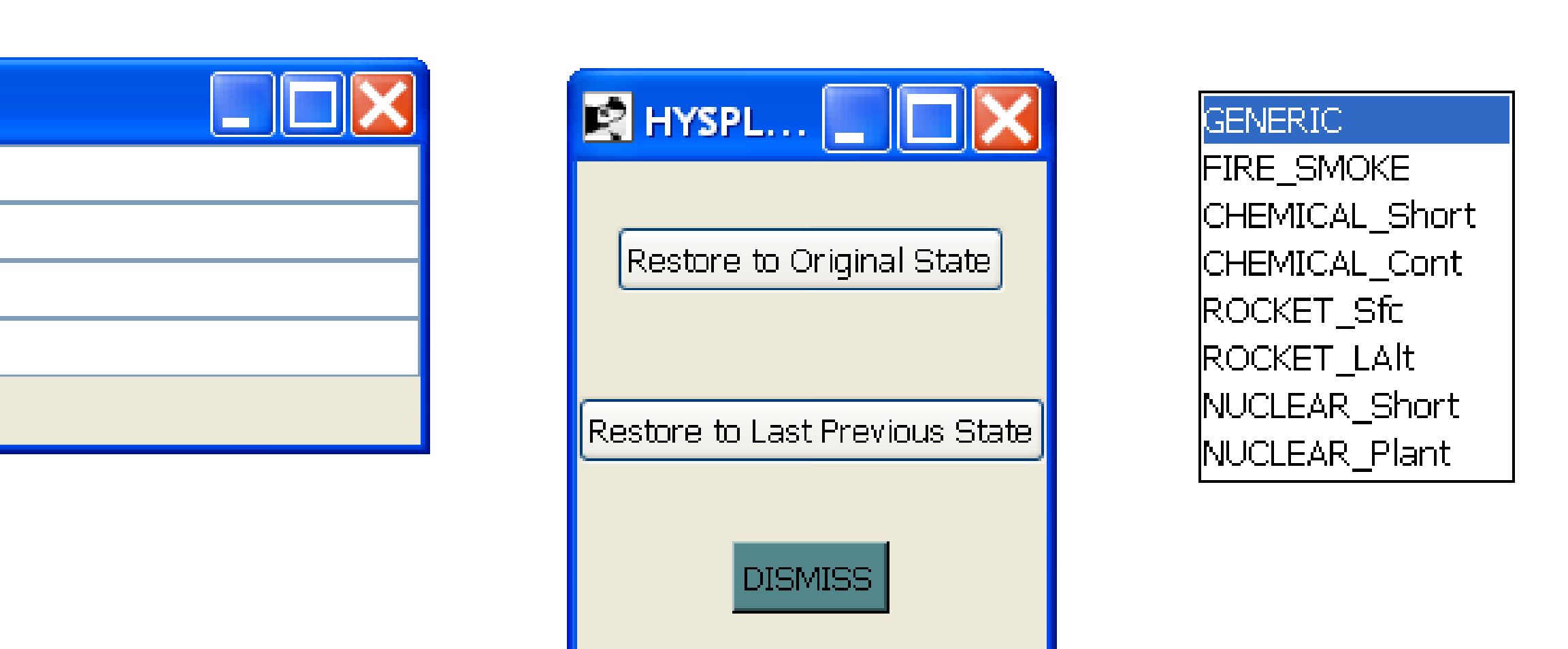

### **BACKGROUND**

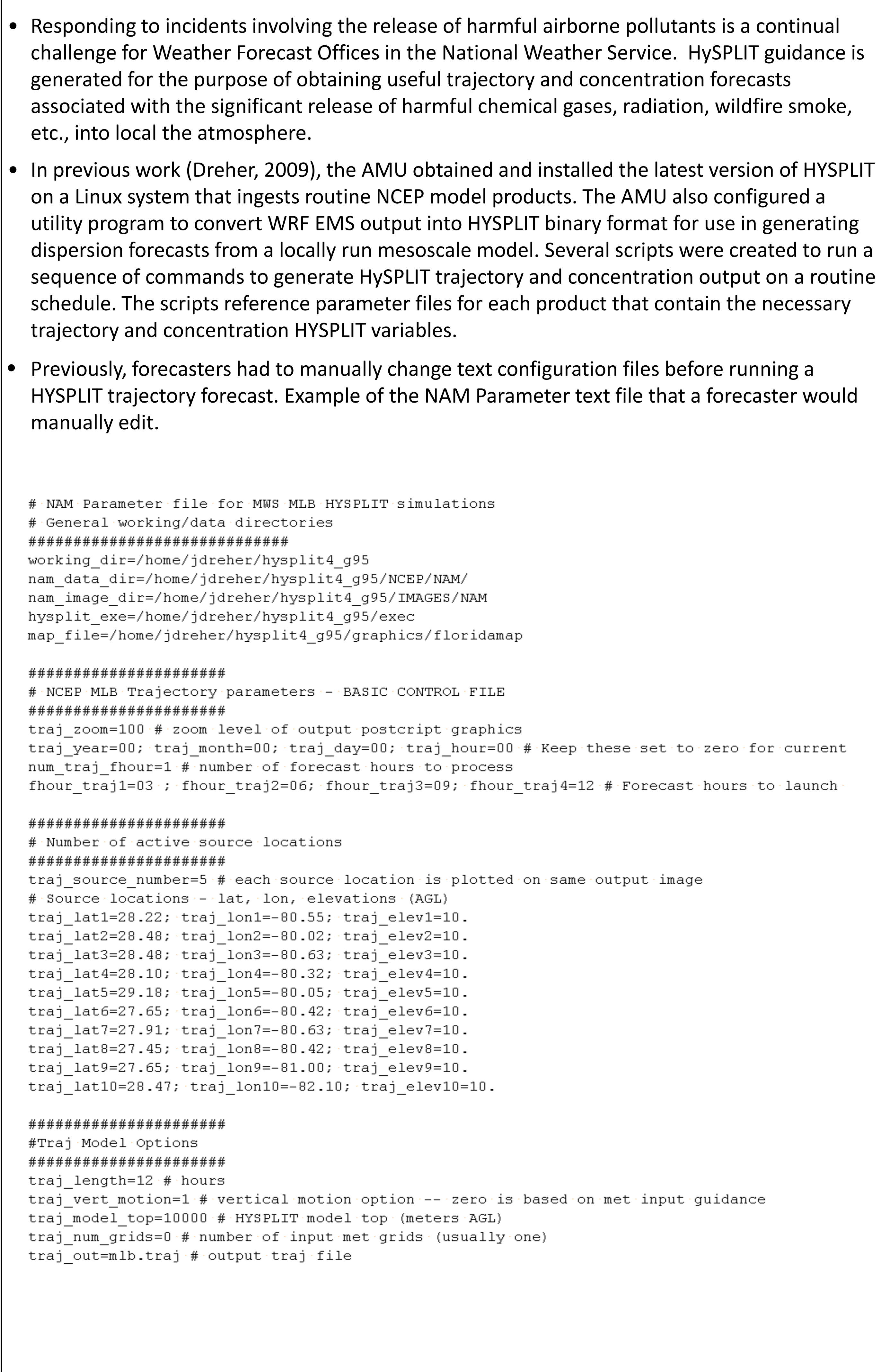

Develop a Graphical User Interface (GUI) that allows forecasters to manage the local HYSPLIT for  $\vert$ both routine and emergency use, The interface allows forecasters to quickly determine the current HYSPLIT configuration for a list of predefined sites (e.g., fixed sites and floating sites), and to make any necessary adjustments to key parameters such as Input Model, Number of Forecast Hours, etc. This will help NWS MLB forecasters improve efficiency and reduce human error when running HYSPLIT in support of an incident involving toxic substances dispersed into the atmosphere. During emergencies, forecasters also have the ability to invoke playbook options (e.g., low-altitude rocket mishap, nuclear power plant mishap, etc.) to assist them in optimizing certain parameter settings such as Emission Duration, Emission Rate, Emission Elevation, etc. The interface is written in Tool Command Language (Tcl) / Toolkit (Tk) making it AWIPS compatible and able to run within most LINUX and Windows operating systems.

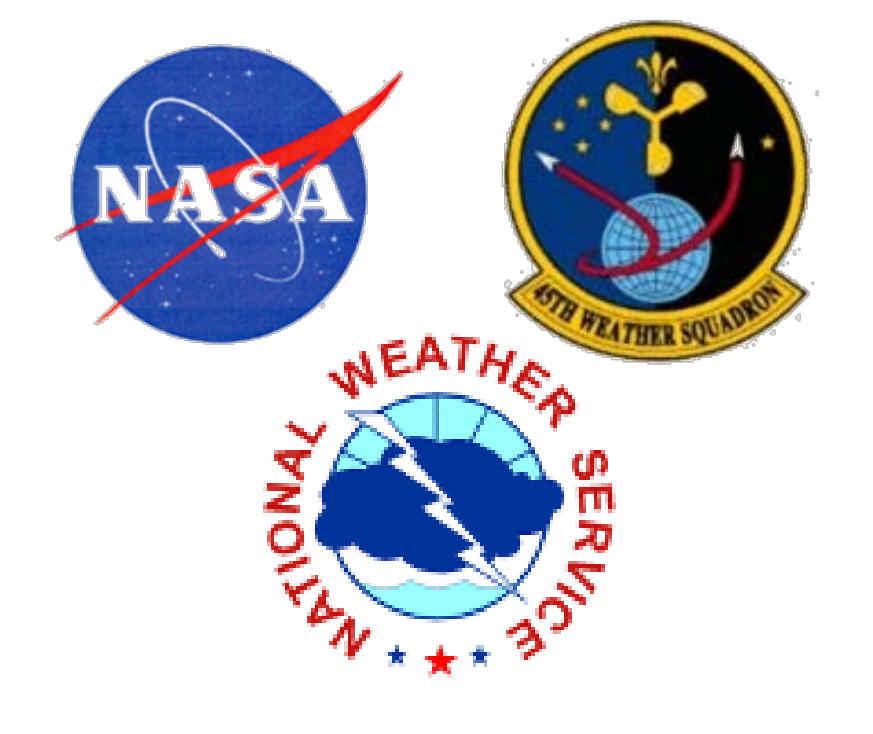

# **Configuring a Graphical User Interface for Managing Local HYSPLIT Model Runs through AWIPS**

**Mark M. Wheeler** ENSCO, Inc. / Applied Meteorology Unit

### **PRIMARY OBJECTIVES:**

Dreher, Joseph, 2009: Configuring the HYSPLIT Model for National Weather Service Forecast Office and Spaceflight Meteorology Group Applications. NASA Contractor Report CR-2009-214764, Kennedy Space Center, FL, 36 pp. [Available from ENSCO, Inc., 1980 N. Atlantic Ave., Suite 830, Cocoa Beach, FL, 32931, and [http://science.ksc.nasa.gov/amu/final.html\]](http://science.ksc.nasa.gov/amu/final.html)

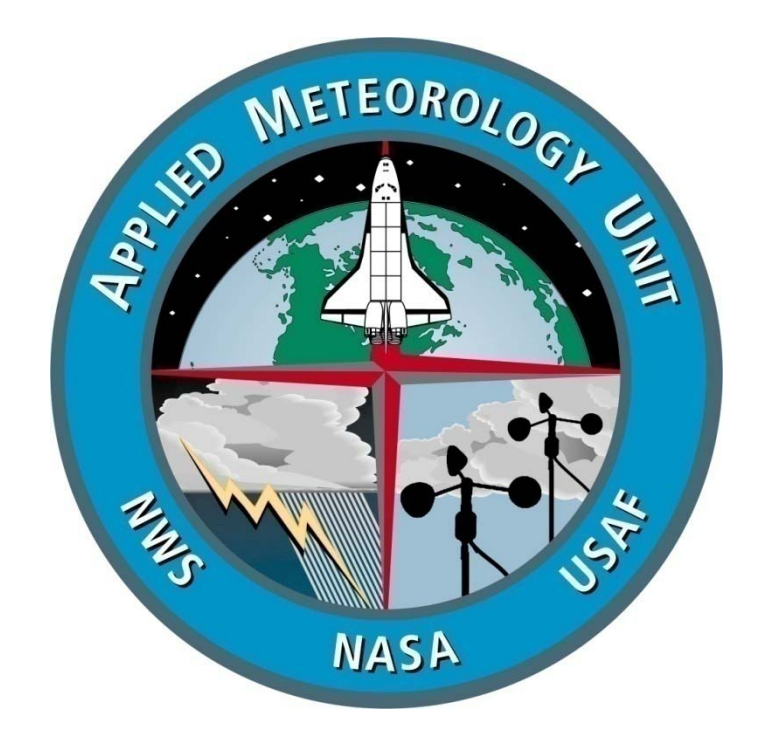

### **CONCLUSIONS**

• Playbook option allows the forecaster to quickly select the particulate of the source release which then changes the

• All titles, fields, buttons and labels have mouse over "Help" describing their functionality.

- The forecaster has control over all the input and selectable fields.
- Up to 15 source sites can easily be configured.
- parameter variables.
- 
- 
- run a HYSPLIT Trajectory forecast and view its graphics output.

• Once done the forecaster just has to click on the "Submit" button, which will then update all configuration files. • An Emergency single site selection menu has been configured which allows the forecaster to quickly configure and

### **REFERENCES**

# Final Report: http://science.ksc.nasa.gov/amu

**Peter F. Blottman David W. Sharp** NOAA/NWS / Melbourne, Florida

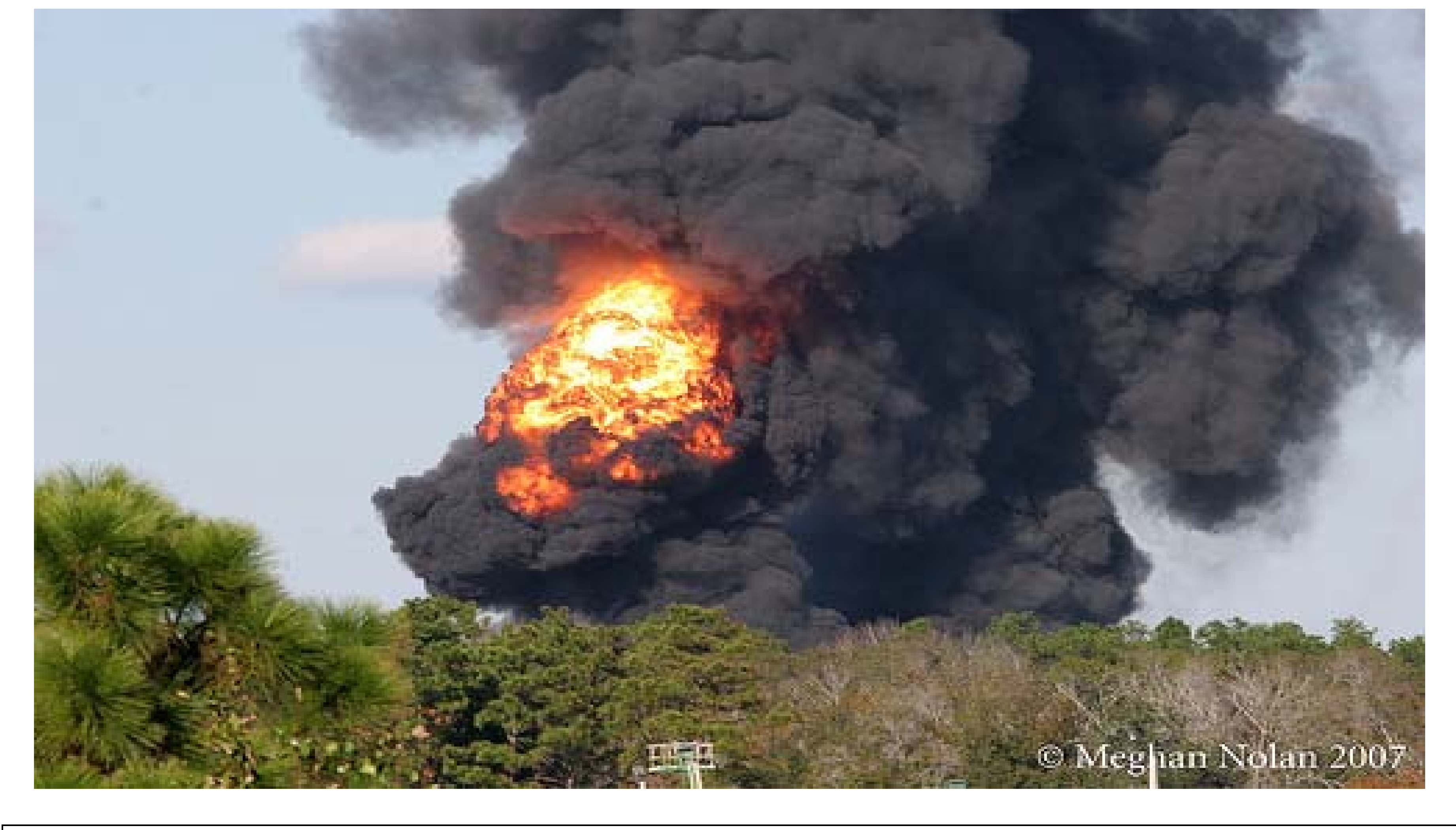

### **GRAPHICAL USER INTERFACE**

The HYSPLIT GUI allows the user to select site locations, model(s) of preference, map output selection, emission control data and an additional feature playbook option which automatically changes particle , vertical and horizontal parameters based on the source release. When a Submit button is pressed in the background the code process, apply functions to data or parameters and then outputs the proper formatted HYSPLIT configuration files.

- **Programmed** using Tool Command Language (Tcl) / Toolkit (Tk) programming language • **Fixed Sites:** The forecaster can enter or update information such as, Name, Latitude, Longitude, Forecast Time, Model choice, Emission Duration and Rate on the 10 daily updated sites. The HYSPLIT model runs daily for these 10 sites.
- **Floating Sites**: The forecaster can enter or update the same information as for Fixed Sites along with a playbook option on five additional daily sites. Once changed, these sites will be added to the 10 daily HYSPLIT model run.
- **Emergency Site**: The forecaster can enter or update the same information as for Fixed Sites along with a playbook option on a single site and then have the HYSPLIT model run with those parameters once the submit button is clicked.

• **Playbook Option:** The forecaster can select the category of the source release particulate.

### NWS MLB HYSPLIT Manager, V1.3 (09/03/09)

### **HYSPLIT - Local Configuration Manage** Dir/Scripts **Fixed Sites - Scheduled** Map Plots Traj l Traj\_Src Conc\_ StartT ON/OFF Lon i - Elev(m) -. StartD  $\boxed{\text{C}}$  ON  $\boxed{\text{Daytona_B}$ each  $\boxed{29.18}$  $\left| -81.06 \right|$ | 12 | 28.82  $-81.81$ | ☑ ON Leesburg  $-1\Omega$ | ☑ ON Sanford  $-1\Box$  $\boxed{\blacksquare}$  ON  $\boxed{\text{Orlando\_Int}}$ ∥12  $-1\Box$ **OON** Melbourne  $\vert$ 28.10  $\vert$ -80.64  $\vert$ - 10  $\overline{\mathbb{R}}$  ON  $\overline{\mathbb{R}}$  $\big|28.29\big| -81.44\big|$ ||12|  $|27.66|$  -80.42 │ M ON │ Vero\_Beach │ ∥12 - 10  $\left| 27.49 \right|$  -80.37 | Ø ON Ft\_Pierce ∥12  $-10<sup>-1</sup>$  $\sqrt{2}$  ON  $\sqrt{2}$  OBE 27.27 -80.85  $\parallel$ 12 -- 10  $\begin{array}{|c|c|c|c|c|c|c|c|c|} \hline 27.18 & -80.22 & 10 \\\hline \end{array}$  $\overline{\mathbb{E}}$  on  $\overline{\mathbb{S}}$ ua **M**  $\parallel$ 12  $||$ ALL  $\sim$   $-$ **Floating Sites - Scheduled**  $\left| 29.19 \right|$  -81.69  $\sqrt{2}$  ON  $\sqrt{3}$  JAX\_REQ  $\Box$  ON TBW\_REQ  $\left| 28.97 \right|$  -82.70  $-10$  $\parallel$ 12  $\left| \begin{smallmatrix} 24.55 & -81.81 \end{smallmatrix} \right|$  $\Box$  ON  $|$ KEY\_REQ ∥12.  $-10$  $\Box$  ON LAUNCHPAD\_39A 28.608 -80.60 |  $-10$ | 28.24 | -81.22 | 10  $\Box$  ON  $AC\_DRILL$  $\parallel$ 12  $\parallel$ ALL  $\sim$   $\sim$ **Submit Routine HYSPLIT**

Incident Response Site - Scheduled (Potential Emergency Map Plots Traj Src Conc  $\begin{array}{|c|c|c|c|c|c|c|c|c|} \hline &28.61 & -80.70 & 10 & \text{Sep/12/09} \hline \end{array}$  $\Box$  ON  $\Box$  KSC  $\Box$  $17<sub>1</sub>$  $\vee$  nam  $\vee$ Submit Contingency HYSPLIT (not working) Incident Response Site - Unscheduled (Actual Emergency StartT Trai Map Plots - Traj **ON/OFF** : Traj\_Src : Conc\_9 Elev(m) – Start D 28.51 -80.80 10 Sep/11/09 10 6  $\sqrt{\ }$ ruc **MON** Titusville **Submit Emergency HYSPLIT** 

The HYSPLIT GUI has several menu buttons that when clicked additional menus pop-up. Three of them are displayed above. The Directories menu on the left allows the user to set or change file directories along with important background script names. The Restore Menu button (middle) allows the user to change the HYSPLIT parameters back to their default settings or those from a previous GUI startup. The menu on the right displays the playbook options that are available for the forecaster to select from.

# **EXAMPLE HYSPLIT OUTPUT DISPERSION MAPS**

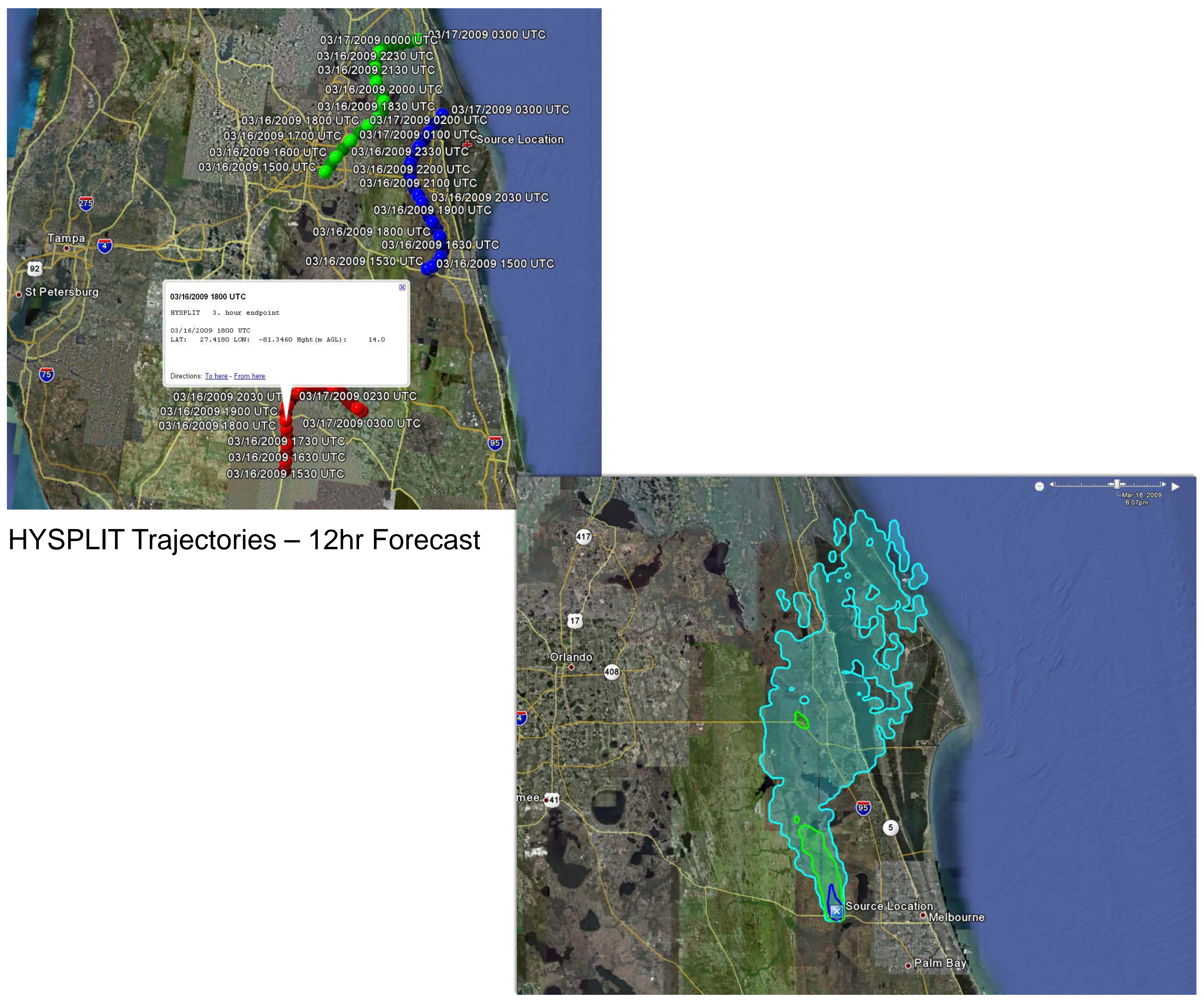

HYSPLIT Concentration Plot - potential pollutant release

**Brian Hoeth and Kurt M. Van Speybroeck** NOAA/NWS Spaceflight Meteorology Group / Houston, Texas

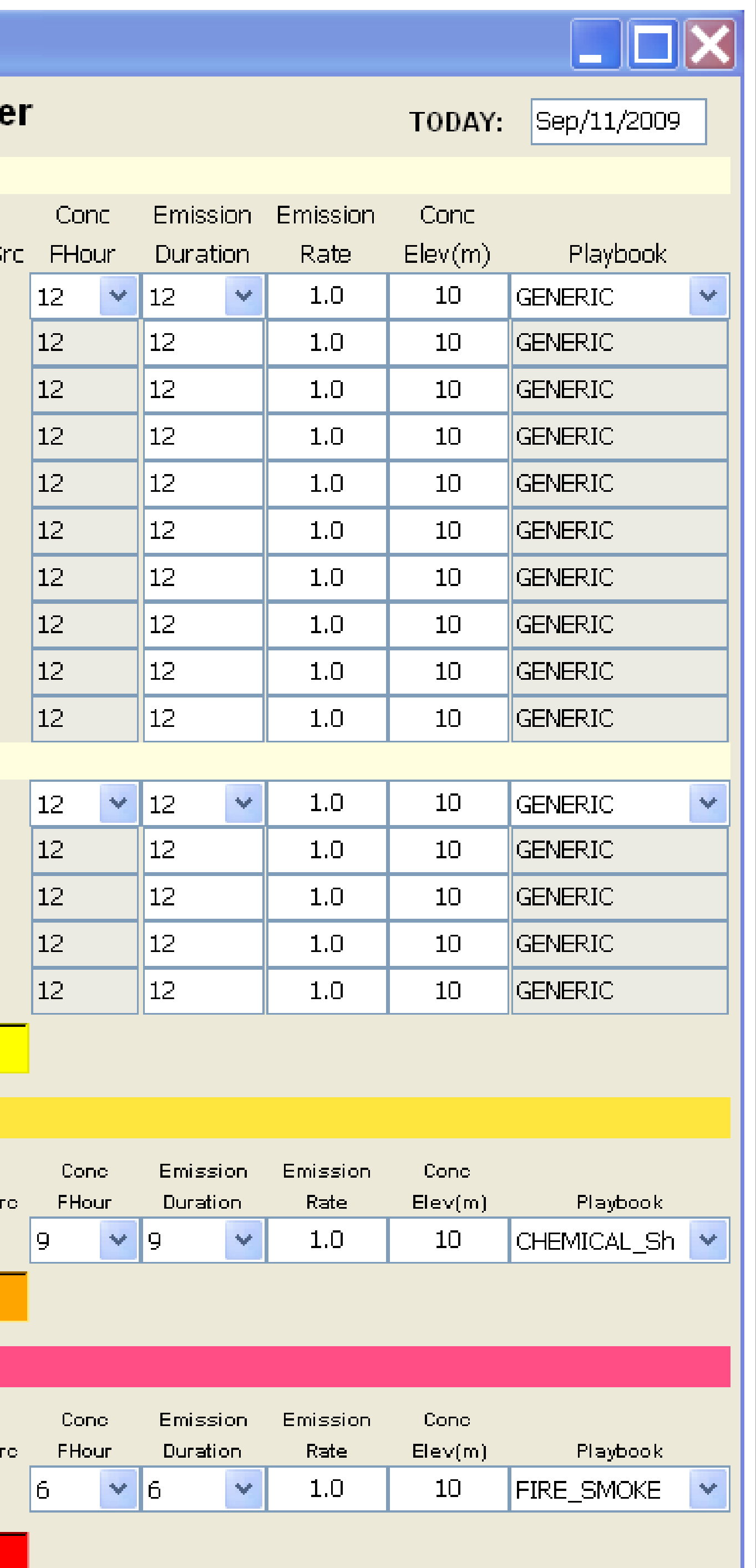

Exit<br>GUI

Restore **Defaults** 

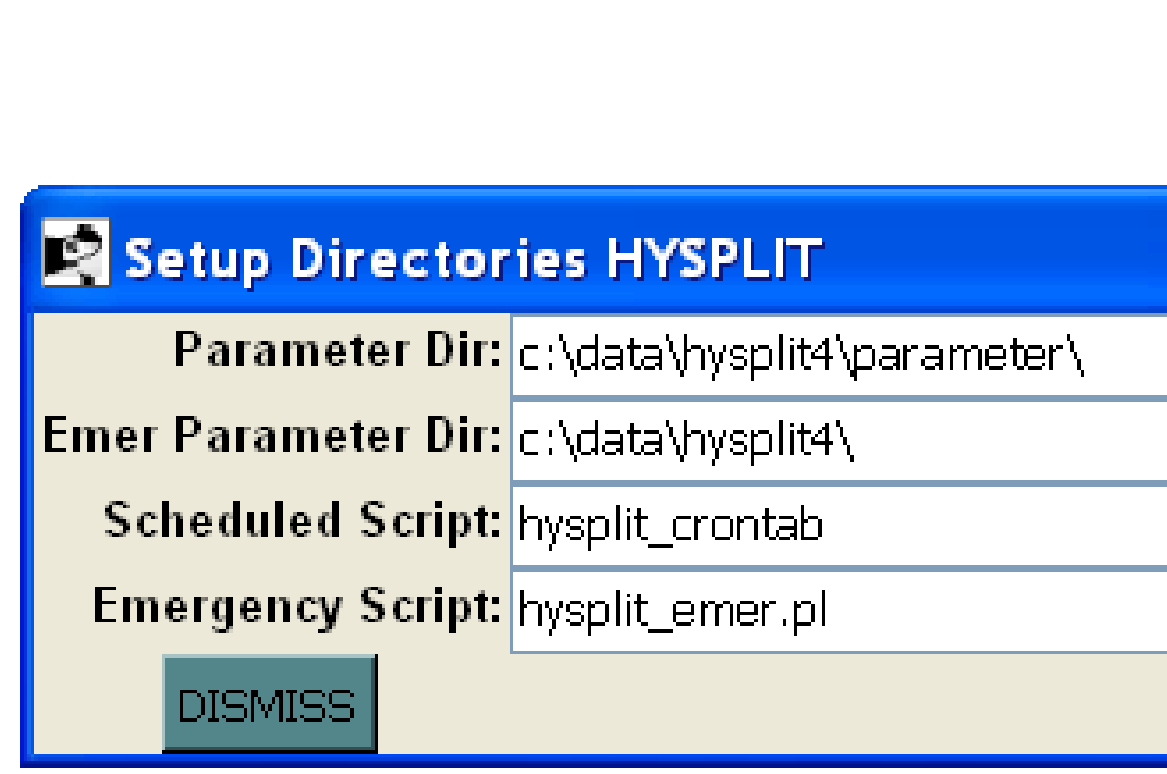